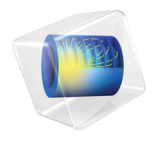

# 简介 地下水流模块

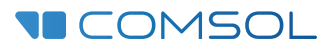

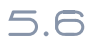

## 地下水流模块简介

© 1998–2018 COMSOL 版权所有

受 [cn.comsol.com/patents](http://cn.comsol.com/patents/) 中列出的专利和美国专利 7,519,518、 7,596,474、 7,623,991、 8,457,932、 8,954,302、 9,098,106、 9,146,652、 9,323,503、 9,372,673 及 9,454,625 的保护。专利申请中。

本文档和本文所述的程序根据 COMSOL 软件许可协议 ([cn.comsol.com/comsol-license-agreement](http://cn.comsol.com/comsol-license-agreement/)) 提 供,且仅能按照许可协议的条款进行使用和复制。

COMSOL、 COMSOL 徽标、 COMSOL Multiphysics、 COMSOL Desktop、 COMSOL Server 和 LiveLink 为 COMSOL AB 公司的注册商标或商标。所有其他商标均为其各自所有者的财产, COMSOL AB 公司及其子公司和产品不与上述商标所有者相关联,亦不由其担保、赞助或支持。相关商标所有者 的列表请参见 [cn.comsol.com/trademarks](http://cn.comsol.com/trademarks/)。

版本: COMSOL 5.5

## 联系信息

请访问 "联系 COMSOL"页面 [cn.comsol.com/contact](http://cn.comsol.com/contact/),以提交一般查询、联系技术支 持或搜索我们的联系地址及号码。您还可以访问全球销售办事处页面 [cn.comsol.com/contact/offices](http://cn.comsol.com/contact/offices/),以获取地址和联系信息。

如需联系技术支持,可访问 COMSOL Access 页面并填写在线申请表,位于: [cn.comsol.com/support/case](http://cn.comsol.com/support/case/) 页面。其他有用的链接还包括:

- 技术支持中心: [cn.comsol.com/support](http://cn.comsol.com/support/)
- 产品下载: [cn.comsol.com/product-download](http://cn.comsol.com/product-download/)
- 产品更新: [cn.comsol.com/support/updates](http://cn.comsol.com/support/updates/)
- COMSOL 博客: [cn.comsol.com/blogs](http://cn.comsol.com/blogs/)
- 用户论坛: [cn.comsol.com/community](http://cn.comsol.com/community/)
- 活动: [cn.comsol.com/events](http://cn.comsol.com/events/)
- COMSOL 视频中心: [cn.comsol.com/video](http://cn.comsol.com/video/)
- 技术支持知识库: [cn.comsol.com/support/knowledgebase](http://cn.comsol.com/support/knowledgebase/)

文档编号: CM020704

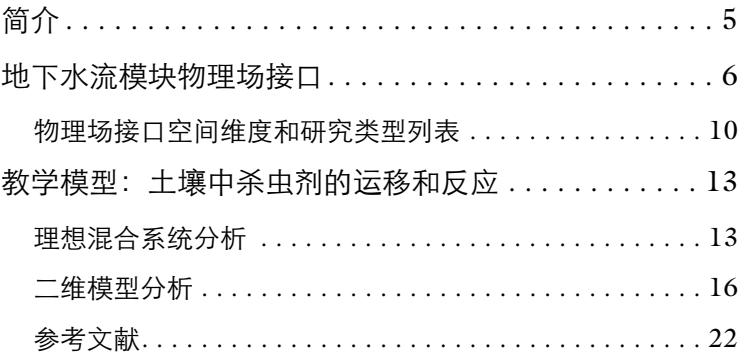

<span id="page-4-0"></span>地下水流模块主要通过数值建模对地球科学和环境工程中的多物理场现象进行 定量分析。可以用来辅助研究人员、工程师、教师和学生对单物理场或多物理 场问题进行科学研究。地球可以看作是由许多基本物理和多物理现象相互作用 的巨大实验室,无论是单一现象还是多个现象相互作用,它们都会影响我们获 取重要资源、改变环境质量,重塑我们脚下的地球。

地下水流模块通过一些内置的基本分析模式来描述一系列不同的物理现象,这 些内置的物理场接口既可以单独使用,也可以与其他多个接口相互耦合使用。 它们可以耦合到 COMSOL 已经内置的多个模块,或者通过自定义方程创建的 接口。COMSOL Multiphysics 省去了用户自己编写代码的麻烦,我们希望您可 以通过本模块为跳板扩展到更广泛的物理建模。

地下水流模块中预置了一系列专门用来进行地球科学相关研究的案例库。通过 读取或者运行这些预置的案例库模型,可以帮助用户进一步理解 COMSOL Multiphysics 的应用和特点。每一个案例模型都包含一步步详细的介绍和操作 步骤,以及您复现该模型时所需的数据和其他参数文件。尤其是当您对这些物 理场接口中用到的公式或数值处理技巧不熟悉时,学习案例模型或者模型文档 将非常有帮助。

软件中的操作界面、选项和功能函数等都是根据地球科学中的具体应用来进行 设置。比如,传热接口包含自动选择多组分系统有效传热属性进行计算的选 项。同样,流体方程也包含一系列可选的应用模式。流体方程中理查兹方程用 来描述在变饱和多孔介质中的非线性流动过程。饱和多孔介质流动中,达西定 律用来描述低速流动, Brinkman 方程用来描述不可忽略剪切力的较快速流体 流动。层流和蠕动流分析不同雷诺数的自由流动。本模块同样可以用来描述化 学物质反应及传递过程。稀物质传递接口描述化学物质在固体、流体和气体中 的自由、饱和、变饱和流体以及部分饱和多孔介质中的传递过程,案例库中的 不少模型都是分析类似的问题。

## <span id="page-5-0"></span>地下水流模块物理场接口

地下水流模块中包含很多预定义的方程和设置来分析地球科学领域的问题。实 际建模中可以选择、修改这些接口中的方程和变量,或者将它们与 COMSOL Multiphysics 中其他的物理场接口相互耦合。

[图](#page-5-1) 1 中列出了在本模块和 COMSOL Multiphyscis 基本模块中可以调用的接 口。通过这些接口可以模拟化学物质传递、流体流动、传热和固体力学,为了 便于理解,后续章节中会有详细描述。请参[考物理场接口空间维度和研究类型](#page-9-0) [列表](#page-9-0)。

 $\triangleright$   $\blacktriangleright$  AC/DC ▷ ))) 声学 ▲ :: 化学物质传递 · 稀物质传递 (tds) 第 多孔介质稀物质传递 (tds) ■ 裂隙中的稀物质传递 (dsf) ▲ ミ 流体流动 ▲ ミ 单相流  **= 蠕动流 (spf)** ₹ 层流 (spf) ▲ ※ 多孔介质和地下水流 Brinkman 方程 (br) ■ 理查兹方程 (dl) t 裂隙流 (esff) **大西定律** (dl) 两相达西定律 (tpdl) □ 自由和多孔介质流动 (fp) ▲ (1) 传热 ● 固体传热 (ht) | % 流体传热 (ht) ◎ 多孔介质传热 (ht) ▷ → 电磁热 ▷ 中结构力学 ▷ △∪ 数学

<span id="page-5-1"></span>图 *1*:地下水流模块三维建模时可选的物理场接口列表

本模块处理一维、二维、三维几何模型以及一维、二维轴对称模型的瞬态、稳 杰分析问题。预定义物理场主要包含四大类: 化学物质传递 ( • • ), 流体 流动 ( ≧ ),传热 ( ( ),以及结构力学 ( ⊕ ),在后面章节会有详细论述。

#### 化学反应和质量传递

希物质传递接口 ( , , , ) 用来描述对流 ( 与流体流动耦合 ) 、扩散和反应中的化 学物质传递,其中在这种混合物中溶剂占绝大部分。

多孔介质稀物质传递接口 (5) 用来描述饱和与部分饱和多孔介质中的稀物质 传递。它用来表征单个物质或相互作用的多组分在流、固、气系统中的物质传 递和变化速率。其中的方程包含预定义的选项来描述对流、吸附、分散、扩散 和反应。对流速度既可以耦合其他接口中得到的速度,也可以指定一个预定义 的速度大小。

层流,稀物质接口 ( ) 位于反应流分支下, 结合了单相流接口和稀物质传递 接口的功能。此多物理场接口主要应用于在质量传递和流场相耦合的情况下, 模拟低至中等雷诺数流体的流动。

裂隙中的稀物质传递接口 ( ) 用于模拟溶质沿薄多孔裂隙的传输, 同时还分 析扩散、分散、对流以及各种化学反应。裂隙由二维和三维中的边界定义,并 且溶质溶解在溶剂中。沿裂隙求解的质量输运方程是对流 - 扩散 - 反应方程的 切向微分形式。此接口中提供了不同的有效扩散系数模型。

#### 流体流动

一般多孔介质流动中对应的雷诺数很小。雷诺数 (Re)可表示为流体粘度与 惯性力之间的比值: Re= $\delta$ *UL*/u, 其中  $\rho$  表示流体密度, *U* 表示特征速度, *L* 表示特征长度尺寸, 表示动态粘度。

层流接口 ( ) 一般描述雷诺数低于 1000 的流体流动, 不包含湍流, 主要用来 求解不可压缩或马赫数 (Ma) 小于 0.3 的弱可压缩流体纳维 - 斯托克斯方程, 其中马赫数 (Ma)可表示为:Ma=*U/c*,*c* 表示流体中的声速大小。

当雷诺数远小于1时,蠕动流接口( = ) 可以近似地代替纳维-斯托克斯方程。 这种情况同样适用于粘滞力占优势的流动,也可以称为斯托克斯流动。

相传递接口 ( %) 位于多相流分支下, 用于模拟自由流动的多个不混溶相的传 递,求解各个相的平均体积分数,不追踪不同相之间的界面。

值得注意的是,模型中的材料属性,如密度和粘度,均可表示为其他参数的函 数,如物质浓度,压力,温度等。软件提供的材料库 (需要材料库许可证)中 很多内置的材料属性就是温度和压力的函数值。

## 多孔介质流

大西定律接口 (  $\bullet$  ) 用于描述饱和多孔介质流体流动。流体在孔隙中流动时, 由于摩擦阻力作用损失了大部分的机械能,因此流速很慢。达西定律一般用于 描述蓄水层、河堤、储油层以及火山口附近岩浆等流体的渗流流动。您也可以 使用两相达西流接口来描述多相渗流。

达西定律接口一般用于描述低速流动的流体,其中压力梯度为主要驱动力, 孔 隙对流体的摩擦阻力为主要影响因素。典型特点就是流速低、孔隙率和渗透率 非常小。

裂隙流接口 ( ) 相当于达西定律的修正形式, 一般用于描述流体沿多孔 (固 体)介质内部裂隙中流动的情况。

理查兹方程接口 ( p ) 用于描述变饱和多孔介质流体流动。在变饱和流体中, 流动属性随流体在多孔介质中的填充或排出发生变化。理查兹方程形式上与描 述饱和流动的达西定律类似,但前者具有强非线性。这里的非线性主要是流体 从非饱和向饱和状态变化时会引起材料和流动属性的变化。软件内置了一些描 述变饱和流动属性的本构模型,包括 van Genuchten 解析公式和 Brooks-Corey 解析公式。在达西定律和理查兹方程中默认求解的因变量均为压力,另外也提 供求解压力头和水头的接口。

两相达西定律接口 ( ) 用于模拟流经多孔介质空隙的流体流动。其中求解达 西定律来得到总压以及一种流体相流体含量的传递。该物理场接口可用于对低 速流动或多孔介质的渗透率和孔隙率都非常小的情况建模,这时,压力梯度是 主要驱动力,流动主要受孔隙内摩擦阻力的影响。

多孔介质相传递接口 ( ) 用于模拟通过多孔介质的多个不混溶相的传递, 求 解各个相的平均体积分数(饱和度),尽管宏观方程中通过毛细压力函数加入 了微观界面效应,但此接口不追踪不同相之间的界面。

多孔介质多相流接口 (3) 将达西定律接口与多孔介质相传递接口进行组合, 用于模拟多孔介质中多个不混溶相的流动与传递。

Brinkman 方程接口 ( ) 用于描述快速流动的多孔介质流, 这种流动可以是马 赫数小于 0.3 的可压缩流,也可以用它来模拟不可压缩流动,简化要求解的方 程形式。当雷诺数远小于 1 时,可以勾选 Stokes\_Brinkman 流动特征,从而忽 略惯性项的影响。

类似于纳维 - 斯托克斯方程, Brinkman 方程在达西定律基础上讲一步考虑了粘 滞剪切力对机械能的损耗。所以该方程可以看作由描述缓慢渗流的达西定律向 快速自由流动的纳维 - 斯托克斯方程过渡。一般情况下纳维 - 斯托克斯方程与

Brinkman 方程一起耦合使用的模型区域,包括靠近河流的蓄水区域或是井壁 附近的储油区域。软件中的自由和多孔介质流动接口内置了描述该类现象的方 程和边界条件。此外,在 Brinkman 方程接口中还包含有 Forchheimer 阻力可 选项,该选项属于多孔基体对流体的粘滞阻力项。

**自由和多孔介质流动**接口 ( ● ) 适用于自由流动与多孔介质流毗邻的区域。值 得注意的是,如果研究的模型中多孔介质区域相对于自由流动区域占绝大部 分,同时我们关心的也不是毗邻区域的流动,这时我们可以再耦合一个达西定 律来描述渗流区域,降低模型的计算成本。

自由和多孔介质流动接口描述的区域至少包含两部分:自由流动和多孔介质。 建模时,我们可以根据区域的流体属性修改某些功能选项来优化求解方程。比 如,我们可以选择 Stokes-Brinkman 流来忽略惯性项对多孔介质流动的影响, 或是选择 Stoke 流来忽略自由流动中的惯性项影响。

借助于 COMSOL 灵活的自定义功能,我们可以直接在模型接口中定义、修改 参数值或函数表达式,比如多孔介质流动中的密度、粘度、渗透率、孔隙率等 属性。

### 传热

传热接口可以用来分析地球科学领域的温度分布问题,可以在模型中耦合其他 物理场一起研究。本接口可以应用在固体、流体或流固耦合中的传热问题,以 及分析同时包含流体、气体、固体等多组分的多孔介质传热问题,比如,由多 种矿物构成的复杂岩层结构。

**固体传热**接口 ( (m ) 计算的热量传递过程包括热传导和热对流。其中,热对流 中的流动速度可以直接定义,也可以设置为耦合流体接口中的速度大小。流体 传热接口可以同时耦合计算层流和传热方程,或是在强制对流下可以先计算流 体方程得到对流速度,然后再计算传热方程。

流体传热 (  $(z_2)$  ) 计算的热量传递过程包括热传导和热对流。其中,热对流中的 流动速度可以直接定义,也可以设置为耦合流体接口中的速度大小。流体传热 接口能同时耦合计算层流和传热方程,或是在强制对流下可以先计算流体方程 得到对流速度,然后再计算传热方程。

多孔介质传热接口 ( b ) 可以同时分析流 - 固系统中的热传导和热对流。本接 口可以计算多组分下的热传递属性,包括多孔介质热分散和地热现象。这种现 象是由于多孔介质中流体迂回曲折的通道引起的,它的影响因素可以通过平均 对流速度来代替。本接口可以广泛地应用于描述具有多孔介质材料的传热问 题,例如岩石和土壤,也可以模拟裂缝中的传热。

多孔介质传热接口中的功能既可以在单个模型中应用,也可以考虑一个复杂的 系统。而且,如果具有传热模块的许可证,还可以同时分析表面对表面的热辐 射问题。

#### 结构力学

多孔弹性接口 (3) 内置了瞬态达西定律和线弹性材料力学之间的耦合方程。 这种耦合关系包括渗流会影响多孔介质的固结属性,与此同时固体结构的体积 应变会改变流体流动。

#### <span id="page-9-0"></span>物理场接口空间维度和研究类型列表

下表列出了 COMSOL Multiphysics 基本许可证提供的物理场接口和特定于此 模块的物理场接口。

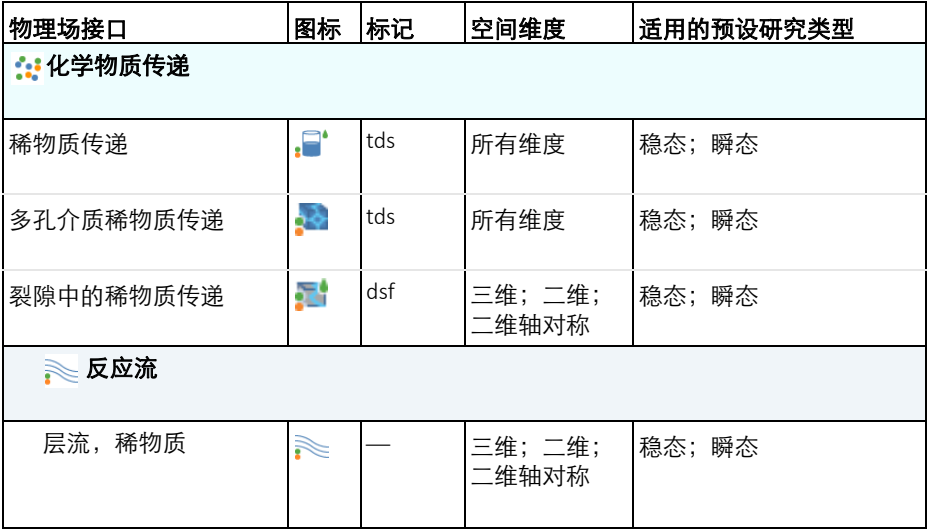

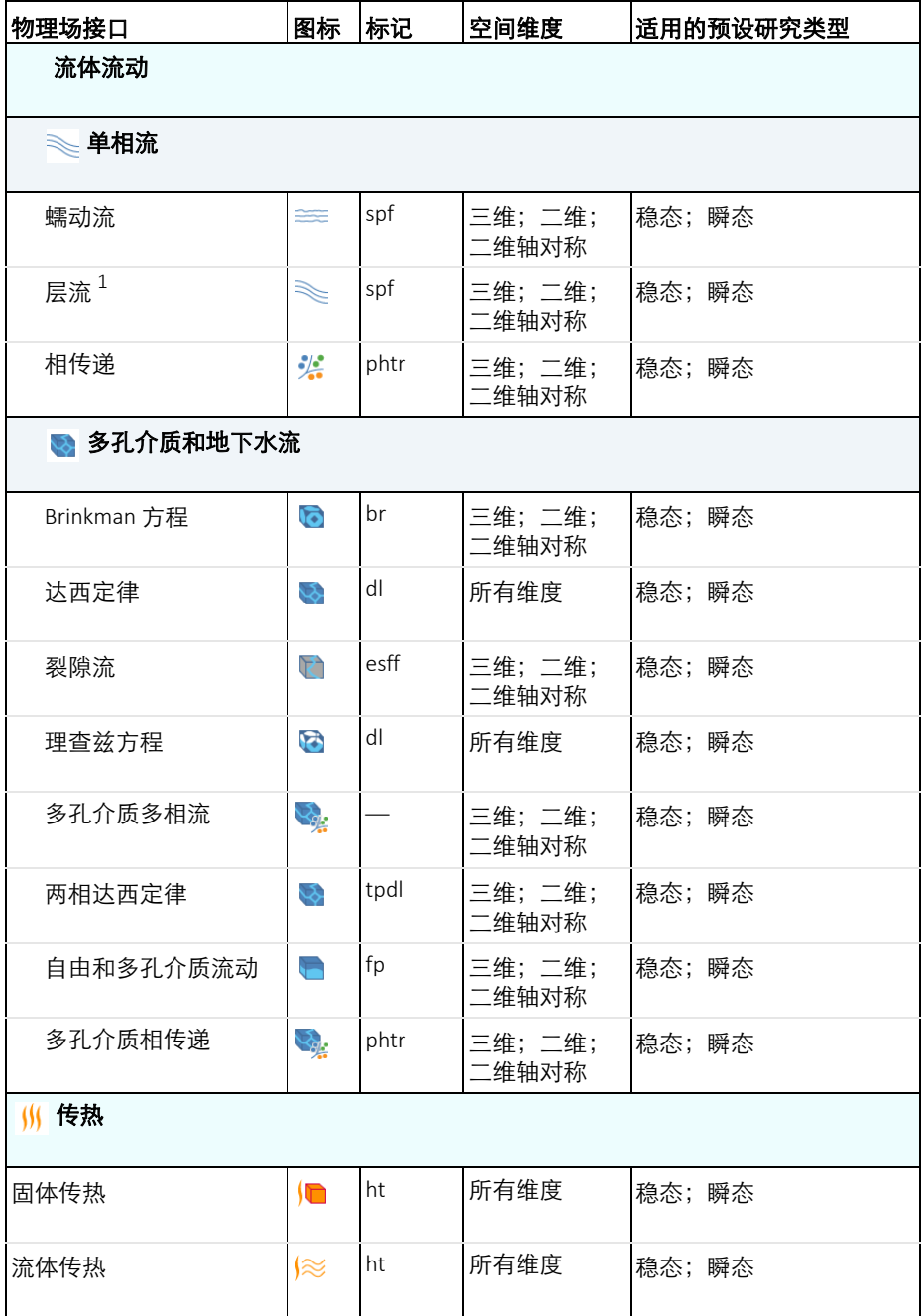

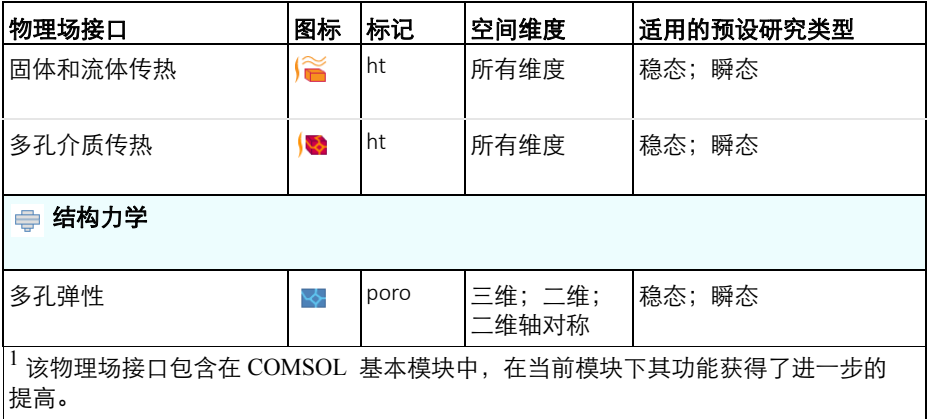

## <span id="page-12-0"></span>教学模型:土壤中杀虫剂的运移和反应

涕灭威 (Aldicarb)是一种商用杀虫剂,被广泛地用在棉花、甜菜、柑橘、马 铃薯和其他豆类种植中。人们可能会因为摄入了被污染的水和食物而受到它的 影响。

本案例研究了涕灭威的降解动力学和有毒产物,同时分析了农药降解的时间尺 度和有毒产物的空间分布。

第一个模型中化学组分包含在蓄水池中,可以看作理想的混合系统。

第二个模型分析了随着水流向土壤中渗透,化学物质从水池向土壤中进行运移 和出现的分布。

#### <span id="page-12-1"></span>理想混合系统分析

首先,把水池看作是一个理想的混合系统,涕灭威降解转化为对应的产物亚砜 (sulfoxide)和砜 (sulfone) (两者均有毒性),然后会继续进一步水解为肟 (oximes)和腈 (nitrile)合物,降低毒性。

[图](#page-13-0) 2 列出了在这个过程中对应的化学反应方程式。

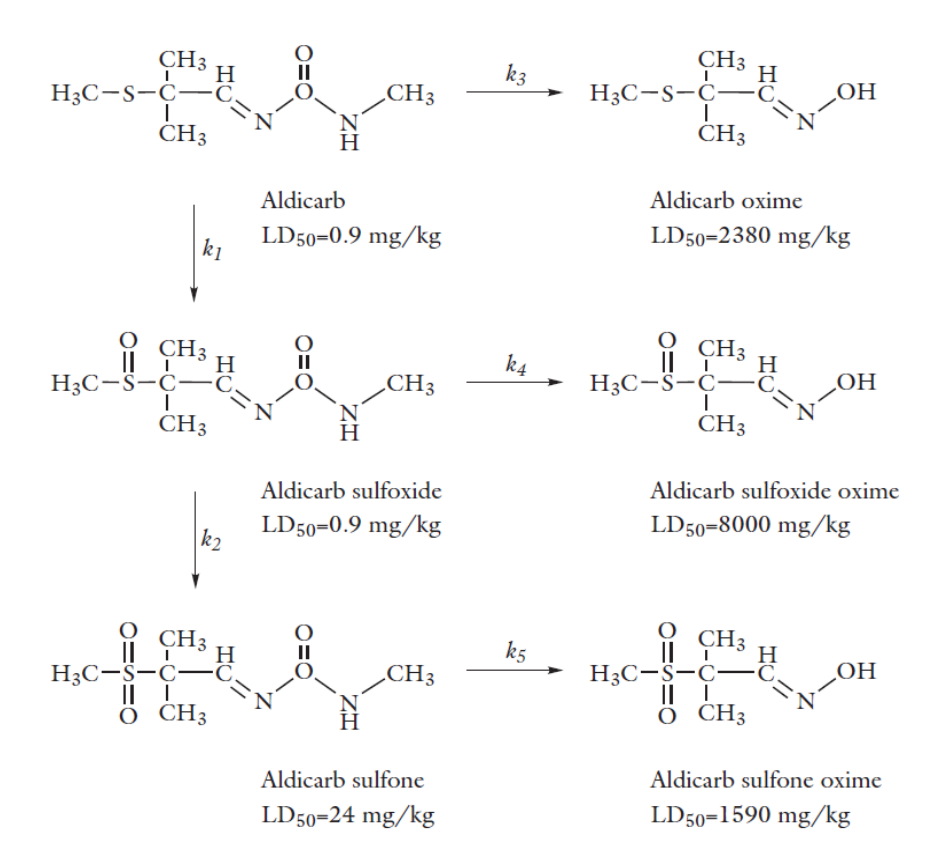

<span id="page-13-0"></span><sup>图</sup> *2*:涕灭威降解反应, *LD*50 *(mg/kg)* 为衡量毒性的致命剂量大小。

[图](#page-13-0) 2 列出的每个单分子反应都有对应的反应速率表达式 *rj* :

$$
r_j = k_j c_i \tag{1}
$$

其中,模型中的物质浓度 cj 对应的单位是 kg/m<sup>3</sup>, 反应速率常数 kj 的单位为 1/ 天。

各种化学物质的反应速率表示为 :

<span id="page-13-1"></span>**•** 涕灭威 (*c*a)

$$
\frac{dc_a}{dt} = -r_1 - r_3 = -k_1 c_a - k_3 c_a \tag{2}
$$

14 |

**•** 涕灭威 - 亚砜 (*c*asx)

$$
\frac{dc_{\text{asx}}}{dt} = r_1 - r_2 - r_4 = k_1 c_a - k_2 c_{\text{asx}} - k_4 c_{\text{asx}} \tag{3}
$$

**•** 涕灭威 - 砜 (*c*asn)

$$
\frac{dc_{\text{asn}}}{dt} = r_2 - r_5 = k_2 c_{\text{asx}} - k_5 c_{\text{asn}} \tag{4}
$$

**•** 涕灭威 - 肟 (*c*ao)

$$
\frac{\mathrm{d}c_{\text{ao}}}{\mathrm{d}t} = r_3 = k_3 c_{\text{ao}} \tag{5}
$$

**•** 涕灭威 - 亚砜 - 肟 (*c*asxo)

$$
\frac{dc_{\text{assoc}}}{dt} = r_4 = k_4 c_{\text{asx}} \tag{6}
$$

<span id="page-14-0"></span>**•** 涕灭威 - 砜 - 肟 (*c*asno)

$$
\frac{dc_{\text{asno}}}{dt} = r_5 = k_5 c_{\text{asn}} \tag{7}
$$

以上方程描述的降解过程随时间因子的变化信息可以通过耦合求解一组 ODE (常微分方程组)获得。

#### 结果

[图](#page-15-1) 3 显示了在理想混合系统中的反应结果,描述了涕灭威及其分解产物的浓度 分布以及毒性最大的三种物质 (涕灭威,涕灭威 - 亚砜, 以及 涕灭威 - 砜)的 瞬态浓度变化, 以及总含量 (参考[图](#page-13-0) 2 的 LD<sub>50</sub> 值)。 10 天后, 水池中只有少 量的涕灭威存在。如果考虑有毒物的总量变化,即使经过数月后,水池中的污 染程度依然很高。

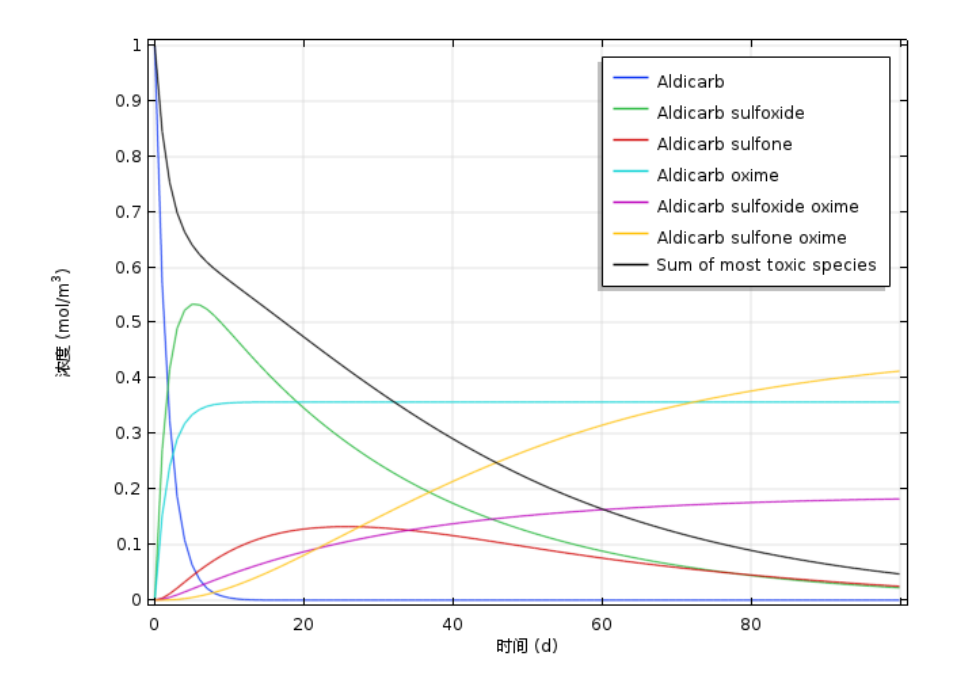

<span id="page-15-1"></span><sup>图</sup> *3*:反应过程中物质浓度在 *<sup>100</sup>* 天内的变化。毒性最大的物质 (涕灭威 (*c*a)、涕 灭威 - 亚砜 (*c*asx)以及涕灭威 - <sup>砜</sup> (*c*asn))的瞬态浓度变化及其总和。

#### <span id="page-15-0"></span>二维模型分析

[图](#page-15-1) 3 显示了作为理想系统的水池中涕灭威的浓度变化, 10 天后物质的分解不 超过 1%。这一结果可以作为其他模型分析的参考依据。

模型得到了剧毒物质涕灭威 (c<sub>a</sub>), 涕灭威 - 亚砜 (c<sub>asx</sub>), 以及涕灭威 - 砜 (*c*asn)的空间浓度分布,在这里我们可以忽略水解产物 (*c*ao,*c*sxo 和 *c*sno)。 在这个更加详细的模型中,可以假设涕灭威从水池运移到相对较干的土壤中, 在土壤中涕灭威根[据图](#page-13-0) 2 中的反应机理降解为涕灭威 - 亚砜和涕灭威 - 砜。此 外,这些农药成分及其分解的副产物在土壤中的运移机制包括对流、扩散、吸 收和挥发。

## 模型几何

模型中假设水流位于地面上的环形水池中,下面的土层被分为两部分。其中上 层土壤渗透性比下层结构的渗透性低,它们的底部是几乎不透水的岩石层。水 从水池的底部渗透到土层中。假设水池中的水位已知,我们据此设置土层中的 初始压力头。假设土层的竖直壁面和空气 - 土壤中没有水流通过。

假设涕灭威随水流从水池进入土层时的浓度恒定,进入土层后,它们包含在土 壤颗粒之中,并发生化学反应。涕灭威和涕灭威 - 砜会挥发到空气之中。其中 吸附、生物降解和挥发过程均与土壤中的水分含量有关。

初始状态土壤中的化学物质浓度为零。在环形水池外侧地表,涕灭威和涕灭威 - 砜挥发到大气中。

我们将整个几何简化为二维轴对称模型,其中左侧的竖直边界为对称轴,其他 边界设置为化学物质可随流体流动传递出边界。观察 10 天内溶质运移的变化。

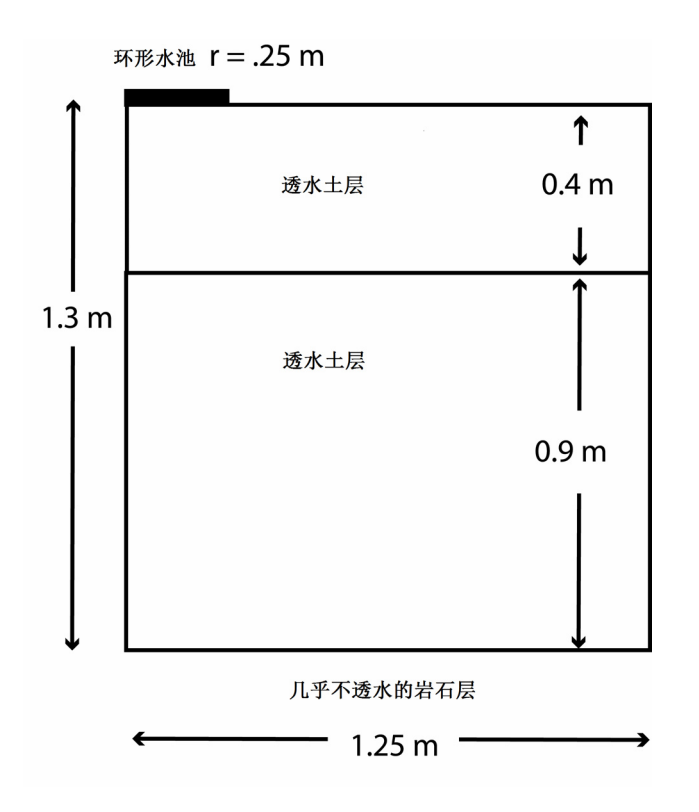

图 *4*:环形水池和土层结构图。

#### 流体流动

理查兹方程接口用于描述土壤中的饱和 - 非饱和流体流动。土壤孔隙与大气相 连,因此可以认为空气中的压力变化不会影响流体流动,可以使用理查兹方程 来描述[。参考文献](#page-21-1) 1 中给出的理查兹方程通过压力头表示为:

$$
(C + \text{SeS})\frac{\partial H_p}{\partial t} + \nabla \cdot (-K\nabla (H_p + D)) = 0 \tag{8}
$$

其中 *C* 表示持水量 (m-1), Se 表示土壤有效饱和度 (无量纲), *S* 表示储水 系数  $(m^{-1})$ ,  $H_p$  表示压力头 (m), 其大小与压力  $p$  (Pa) 成正比,  $t$  为时 间, *K* 为水力传导率 (m/s), *D* 为高度坐标 (z 方向,单位 m)。

为了方便与达西定律和裂隙流接口中的边界和源项条件一致,在 COMSOL Multiphysics 中理查兹方程统一使用国际标准单位 (单位: Pa)求解压力变 量。

水头 *H*, 压力头 *H*<sub>p</sub>, 和高度 *D* 与压力 *p* 的关系:

$$
H_p = \frac{p}{\rho g}; \qquad H = H_p + D \tag{9}
$$

此外,土壤渗透率 k (标准单位: m<sup>-2</sup>)与水力传导率  $K$  (标准单位: m/s) 的关系与流体粘度 m (标准单位: Pa·s)、密度 r (标准单位: kg/m<sup>3</sup>) 以及 重力加速度 *g* (标准单位:m/s2)有关:

$$
\frac{\kappa}{\mu} = \frac{K}{\rho \, g} \tag{10}
$$

模型中,持水量 *C* 和有效饱和度 Se 通过 van Genuchten 经验模型 [\(参考文献](#page-21-2) 2) 得到。详细解释可以参考 Subsurface Flow Module User's Guide 的 Richards' Equation 章节。

#### 质量传递

溶质运移方程描述化学物质在变饱和土壤中吸附、挥发、分解时的对流和扩散 过程。

$$
\frac{\partial}{\partial t}(\theta c) + \frac{\partial}{\partial t}(\rho_b c_p) + \mathbf{u} \cdot \nabla c + \nabla \cdot (-\theta D_L \nabla c) = \Sigma R_L + \Sigma R_p + S_c \tag{11}
$$

多孔介质稀物质传递接口可以求解单一或多组分方程。其中时间变化率包含两 项:溶解浓度 *c* (单位:kg/m)和单位干土吸附的污染物质量 *c*<sup>P</sup>  $(\hat{\Phi}$ 位: mg/kg)。此外,  $\theta$ 表示流体体积分数 (无量纲),  $\rho_b$ 表示土壤

 $\mathbb{E}$  窗度 (kg/m<sup>3</sup>)。由于 ρ<sub>b</sub> 表示单位体积的干土质量, 通过 ρ<sub>b</sub>c<sub>P</sub> 表示吸附在土 壤中的化学物质浓度随时间的变化。

物质扩散主要包括在水扩散以及在水和空气中的分子扩散。这三个过程可以表 示为流体 - 气体扩散张量,具体表达式:

$$
\theta D_{\text{LG}ii} = \alpha_1 \frac{u_i^2}{|\mathbf{u}|} + \alpha_2 \frac{u_j^2}{|\mathbf{u}|} + \theta \frac{D_{\text{m}}}{\tau_{\text{L}}} + a_v \frac{D_{\text{G}}}{\tau_{\text{G}}} k_{\text{G}}
$$
(12)

$$
\theta D_{\text{LG}ij} = \theta D_{\text{LG}ji} = (\alpha_1 - \alpha_2) \frac{u_i u_j}{|\mathbf{u}|}
$$
(13)

| 19

方程中,*D*LG*ii* 表示水 - 气扩散张量的对角分量; *D*LG*ij* 和 *D*LG*ji* 表示交叉分量;  $\alpha$  表示扩散项 (m), 其中下标 "1"和 "2"表示相应的纵向和横向流动;  $D_m$  和 *D<sub>G</sub>*(m<sup>2</sup>/d) 为分子扩散系数; τ<sub>ι</sub> 和 τ<sub>G</sub> 给出对应液体 (水) 和气体 (空 气)中的曲折系数。

三种溶质涕灭威, 涕灭威 - 亚砜以及涕灭威 - 砜都有不同的衰减速率 *R<sub>Li</sub>*, 分配 系数 *k*P*i*,以及挥发常数 *k*G*i*。三种物质均与土壤颗粒有关,但是只有涕灭威和 涕灭威 - 砜具有挥发性,涕灭威 - 亚砜没有挥发性。

#### 结果

下列计算结果与空间和时间均有关系[。图](#page-19-0) 5 显示 0.3 天 (左)和 1 天 (右) 时流体在土壤中的流体流动情况。结果说明土壤随着时间逐渐被浸湿,通过图 中箭头可以看出在水池下方的流体流速更大一些。

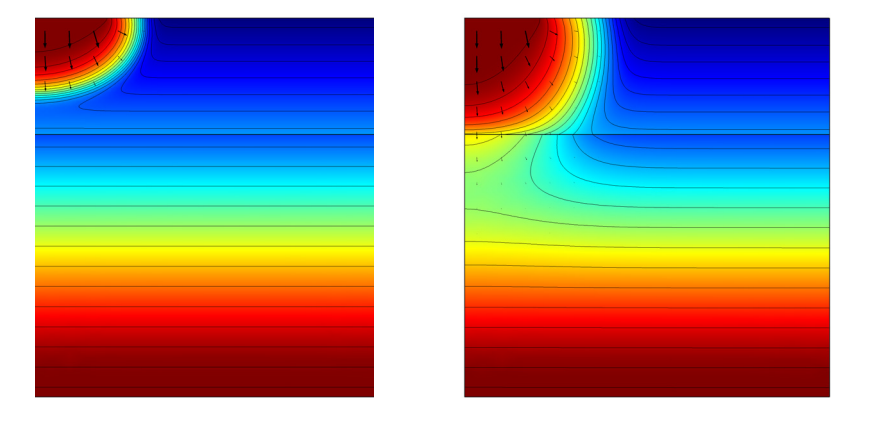

<span id="page-19-0"></span>图 *5*:*0.3* 天 (左)和 *1* 天 (右)时流体在变饱和土壤中的有效饱和度 (表面图)、压 力头 (等值线)和速度 (箭头)分布。

[图](#page-20-0) 6 [到图](#page-20-1) 8 显示了渗透 1、 5、 10 天后,涕灭威和有毒产物涕灭威 - 亚砜的浓 度分布。与流体流动类似,物质传递主要沿竖直方向。

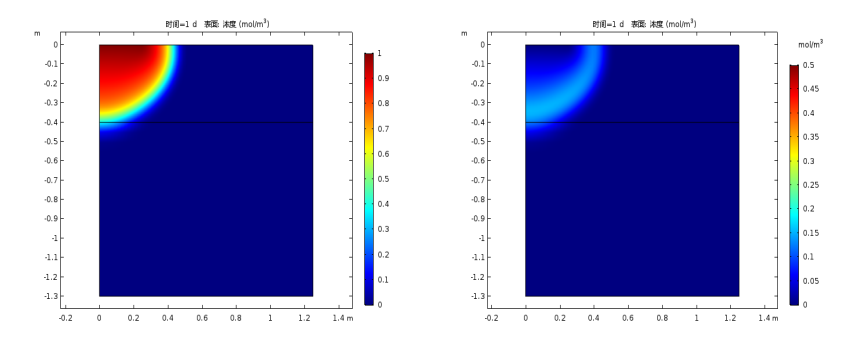

<span id="page-20-0"></span>图 *6*:*1* 天之后涕灭威 *(* 左 *)* 和涕灭威 *-* 亚砜 *(* 右 *)* 浓度分布。

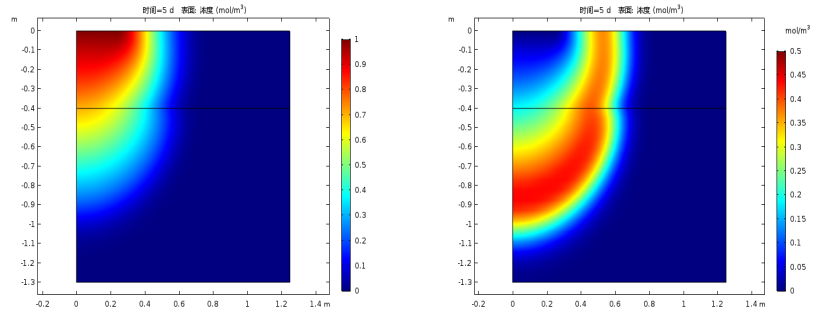

图 *7*:*5* 天之后涕灭威 *(* 左 *)* 和涕灭威 *-* 亚砜 *(* 右 *)* 浓度分布。

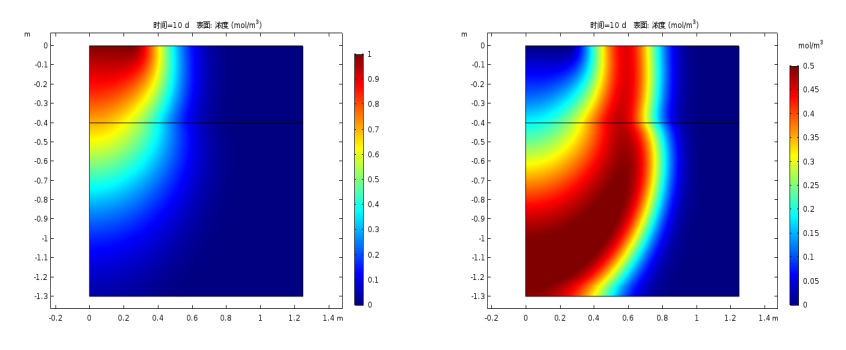

<span id="page-20-1"></span>图 *8*:*10* 天之后涕灭威 *(* 左 *)* 和涕灭威 *-* 亚砜 *(* 右 *)* 浓度分布。

很明显, 10 天之后涕灭威分布达到稳定状态,这种状态与理想反应器模型 [\(图](#page-13-0) 2) 预测的结果一致。同时仿真结果表明涕灭威是土壤的主要污染源, 另 一方面,其产物涕灭威 - 亚砜随时间的推移对土壤的影响区域更大。

## <span id="page-21-0"></span>参考文献

<span id="page-21-1"></span>1. J. Bear, *Hydraulics of Groundwater*, McGraw-Hill Inc., 1978.

<span id="page-21-2"></span>2. M.Th. van Genuchten, "A closed-form equation for predicting the hydraulic of conductivity of unsaturated soils", *Soil Sci. Soc. Am. J*., vol. 44, pp. 892–898, 1980.

## 模型向导

注意: 这些操作说明基于 Windows 用户界面, 但同样适用于 Linux 和 Mac,只是略有差别。

**1** 双击桌面上的 COMSOL 图标,打开软件。可以单击模型向导来建立模型, 或是选择空模型,手动选择建立模型。本模型教学中我们通过模型向导来建 立。

如果已经打开软件,可以在菜单文件中选择新建 门,然后单击单击模型向 导 。

模型向导可以指导我们一步步完成建模流程。接下来进入选择空间维度。

- 2 在选择空间维度中,单击二维轴对称 **。**
- 3 在**选择物理场**界面中,选择**数学 > 常微分和代数微分方程接口, 双击全局常** 微分和代数微分方程 (ge) <sup>d</sup> , 加到添加的物理场接口中。您也可以单击 添加或者单击鼠标右键,然后选择添加物理场 +。
- 4 单击研究 , 在选择研究界面中, 选择一般研究 > 瞬态|<u>心</u>。
- 5 单击完成 M。

#### 反应

[图](#page-13-0) 2 中描述的化学反应机理满足涕灭威, 涕灭威 - 亚砜, 涕灭威 - 砜, 涕灭威 - 肟,涕灭威 - 亚砜 - 肟和涕灭威 - 砜 - 肟之间的质量守恒方程。耦合求解它们 在降解过程中满足的与时间相关的常微分方程组。

首先,把涕灭威在水池中的降解动力学反应看作理想混合系统。导入一些全局 参数用来描述反应速率常数 k<sub>j</sub> (单位为每天), 化学物质之间的反应过程参考 [方程](#page-13-1) 2 到[方程](#page-14-0) 7 中的表述。

注:该练习中的文档位置会基于安装路径不同有所变化,如果是在硬盘安装, 其文档路径应该类似于:C:\Program

Files\COMSOL54\Multiphysics\applications\。

参数

1 在主屏幕工具栏中单击参数 Pi 。您也可以在模型开发器中右键单击全局定 义 曲, 选择参数 Pi。

注: 在 Linux 或 Mac 系统中, 主屏幕工具栏相当于位于 Desktop 顶部的一组 工具栏。

- 2 在参数对应的设置窗口中,单击从文件加载图标 2。
- 3 浏览计算机找到软件安装路径下的**案例库**文件夹, 在 Subsurface\_Flow\_Module\Solute\_Transport 中找到 pesticide transport parameters 1.txt, 双击或者单击打开添加 进来。

添加的反应速率常数如下表所示。

参数

▼ 参数

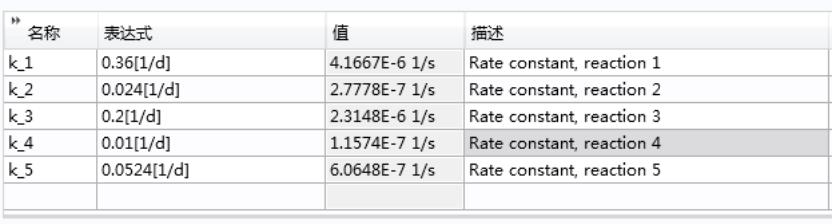

↑↓最 \ ▶ 品画▼

反应

- **1** 在模型开发器中选择组件 **1**(**comp1**)> 全局常微分和代数微分方程 > 全局方 程是。
- 2 在**全局方程**设置窗口中单击**从文件加载 2.**。
- 3 浏览计算机找到软件安装路径下的**案例库**文件夹, 在 Subsurface\_Flow\_Module\Solute\_Transport 中找到

#### pesticide transport reactions.txt, 双击或者单击打开添加进 来。

#### 添加的反应方程式如下表所示。

▼ 全局方程

 $f(u, u_t, u_t, t) = 0$ ,  $u(t_0) = u_0$ ,  $u_t(t_0) = u_{t_0}$ 

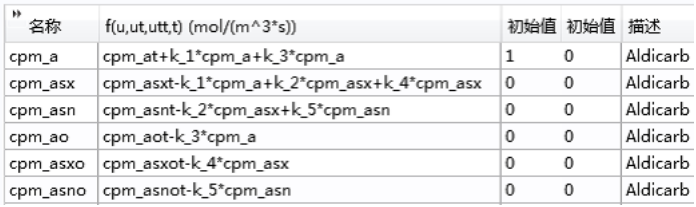

找到单位栏,单击选择因变量物理量 按钮 本。在物理量对话框中,键入 浓度,并单击过滤器按钮 → 。选择 浓度 **(mol/(m^3)** 并单击确定。对源 项物理量栏重复相同的步骤,选择反 应速度 **(mol/(m^3\*s)** 作为单位。

方程表达式[为方程](#page-13-1) 2 [到方程](#page-14-0) 7 中的形 式稍作修改,所有项都必须移至方程 左边。除了涕灭威之外,所有物质的 初始浓度均为零。

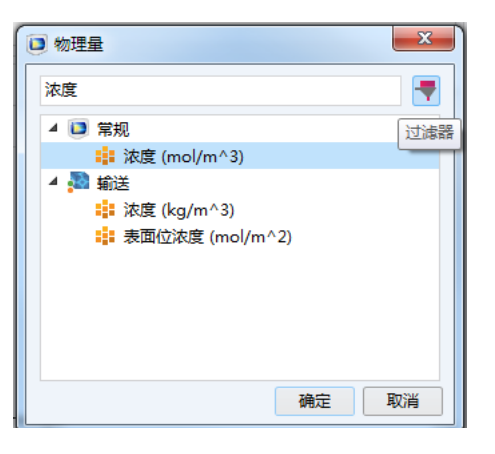

#### 研究 **1**

瞬态

- 1 在模型开发器中展开研究 1,选择步骤 1:瞬态 |A,进入瞬态设置窗口。
- **2** 前往瞬态的设置窗口,在研究设置下的 时间单位列表中选择 **d** (表示天数)。
- **3** 在时间步文本框中输入 range(0,1,100)。

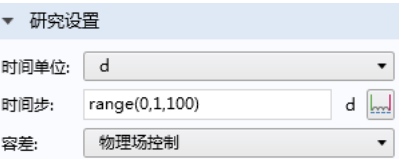

4 在主屏幕工具栏中单击计算 =。

或在**模型开发器**中右键单击**研究** 1 ∼⊗ ,选择**计算 =** 。

#### 结果 **-** 化学降解动力学

通过以下步骤可以查看在理想封闭水池系统中涕灭威降解动力学的变化。

一维绘图组 *1*

▼ v轴数据

- 1 在结果下单击一**维绘图组 1** 节点 へ。在图形窗口中, 全局绘图显示六种物 质的浓度分布 。要绘制毒性最大的物质的浓度,[如图](#page-15-1) 3 所示,请执行以下操 作。
- 2 展开一维绘图组 1 节点 ~ 并单击全局 1 2。
- 3 在全局的设置窗口的 v 轴数据下,添加毒性最大的物质的总浓度表达式, cpm\_a+cpm\_asn+cpm\_asx,并在描述框中写下毒性最大的物质的总和。

 $+ - 5 -$ 

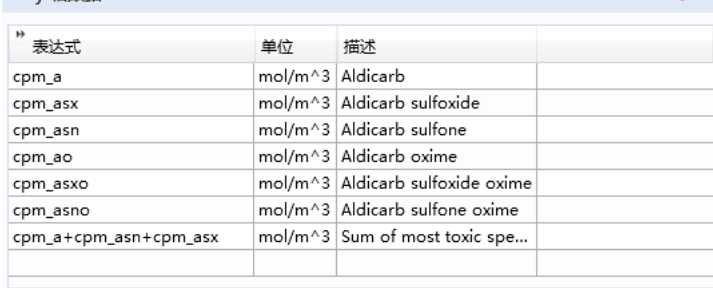

↑↓最 んぬ 日重\*

**4** 单击绘制 。

全局绘图如[图](#page-15-1) 3 所示。

#### 二维组件

现在求解与空间和时间有关的溶质传递和反应。

#### 1 在主屏幕工具栏中单击添加物理场 %2。

或者您也可以右键单击**模型开发器**中的组件 1 命, 选择添加物理场 % 。

- **2** 转到添加物理场窗口。在物理场列 表中依次展开流体流动 > 多孔介质 和地下水流,单击理查兹方程 (**dl**) 。
- 3 在研究中的物理场窗口中, 取消勾 选研究 1 对应的物理场接口□。
- **4** 单击添加到组件 。

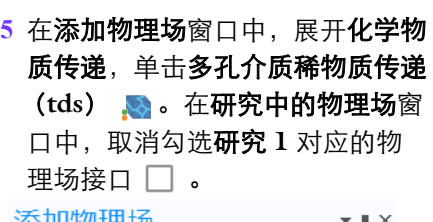

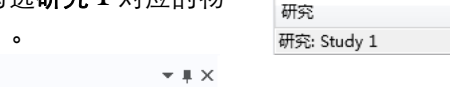

添加物理场

▷ 4 最近使用  $\triangleright$  **AC/DC** ▷ ))) 声学 ▷ :: 化学物质传递 ▲ 《 流体流动 ▷ ミ 单相流

+ 添加到组件 + 添加到选择

4 多孔介质和地下水流 Brinkman 方程 (br) □ 理查兹方程 (dl) 图 裂隙流 (esff) **大法西定律** (dl) 两相达西定律 (tpdl) ● 自由和多孔介质流动 (fp)

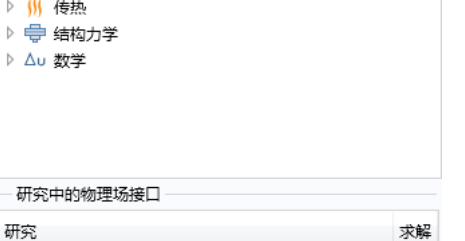

 $-$  #  $\times$ 

搜索

 $\Box$ 

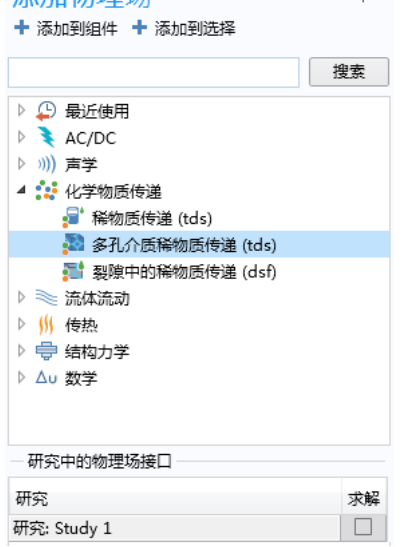

26 |

6 单击展开**因变量**栏, 在物质数文本框中输入 3。修改默认的变量名为 c\_a,

c\_asx 和 c\_asn。

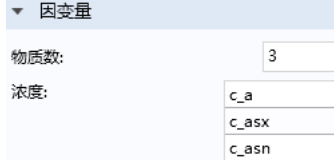

- 7 单击添加到组件按钮 +。
- 8 在主屏幕工具栏中单击添加研究 <sup>~^</sup>?。
- 9 在添加研究窗口中,选择一般研究类型为瞬态 | L。
- 10 在研究中的物理场选项中,选择取消勾选 □ 全局常微分和代数微分方程 **(ge)** 接口 。
- **11** 单击添加研究按钮 。

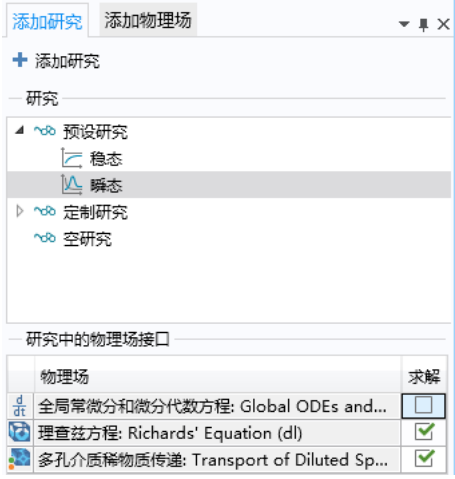

## 参数和变量

为了节省时间,让我们直接导入定义流体和溶质传递方程对应的材料参数。这 些参数包括流体密度、粘度、孔隙率、储水系数、水力传导率、扩散系数,等 等。

然后导入一组与[方程](#page-13-1) 2 到[方程](#page-14-0) 7 对应的反应速率变量表达式。

注:本练习模型用到的文件路径根据安装位置会有所不同,具体路径类似 C:\Program Files\COMSOL54\models\。

#### 参数

- 1 在**模型开发器**中展开**全局定义 的**, 单击参数 Pi 。
- 2 在参数对应的设置窗口中,单击从文件加载图标
- 3 浏览计算机找到软件安装路径下的**案例库**文件夹, 在 Subsurface\_Flow\_Module\Solute\_Transport 中找到 pesticide transport parameters 2.txt, 双击或者单击打开来添 加他们。

添加的参数如下表所示。

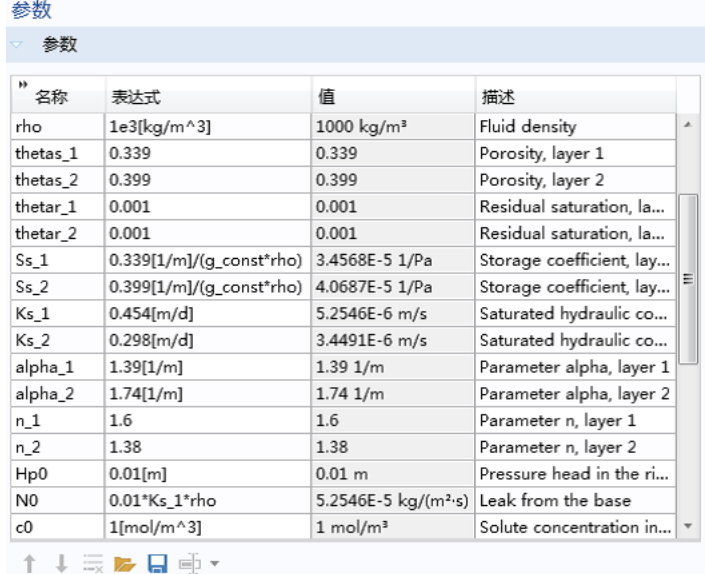

变量 *1*

- 1 在模型开发器中的组件 1 (comp1) 右键单击定义 = , 然后选择 变量 。
- 2 在变量对应的设置窗口中,单击从文件加载图标

3 浏览计算机找到软件安装路径下的**案例库**文件夹, 在 Subsurface\_Flow\_Module\Solute\_Transport 中找到 pesticide transport variables.txt, 双击或者单击打开来添加。

添加的速率表达式如下表所示。

| H              | 表达式       | 单位                      | 描述                |
|----------------|-----------|-------------------------|-------------------|
| r_1            | k 1*c a   | mol/(m <sup>3</sup> ·s) | Rate expression 1 |
| $r_2$          | k 2*c asx | mol/(m <sup>3</sup> ·s) | Rate expression 2 |
| r <sub>3</sub> | k 3*c a   | mol/(m <sup>3</sup> ·s) | Rate expression 3 |
| r <sub>4</sub> | k 4*c asx | mol/(m <sup>3</sup> ·s) | Rate expression 4 |
| $r_{-}5$       | k 5*c asn | mol/(m <sup>3</sup> ·s) | Rate expression 5 |
|                |           |                         |                   |

## 几何

模型区域由两层透水土层构成,每个区域在二维轴对称下都是矩形。另外添加 一个右边界层,用于定义无限元域。

- **1** 选择模型开发器中的组件 **1** (**comp1**),右键单击 几何 1 入 ,选择矩形 , 这代表下层土层。
- 2 在矩形设置窗口中,找到大 小和形状栏。
	- **-** 在宽度中输入 1.5。
	- **-** 在高度中输入 0.9。
- **3** 在位置, **z** 选项中输入 -1.3。

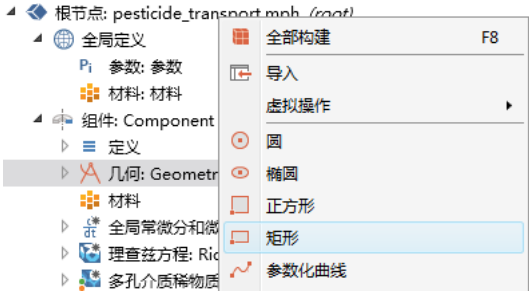

- 4 展开层栏, 在厚度文本框中键入 0.25, 并选 中层在右侧复选框。
- **5** 选择模型开发器中的组件 **1** (**comp1**),右键 单击几何 1 入, 选择矩形 ■, 这代表上层 土层。
- **6** 在矩形设置窗口中,找到大小和形状栏。
	- **-** 在宽度中输入 1.5。
	- **-** 在高度中输入 0.4。
- **7** 在位置, **z** 选项中输入 -0.4。

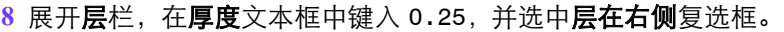

几何右侧的这些添加的层将用于定义无限元域。要完成模型几何,请在上边界 添加一个点来描述水池外边缘。

1 选择模型开发器中的组件 1 (comp1), 右键单击几何 1 义, 并添加点 · 。

**2** 在点设置窗口中找到点栏,在 **r** 文本框中输入 0.25。

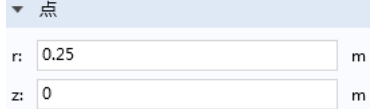

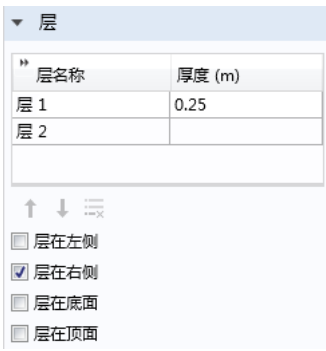

## **3** 单击构建所有对象 。

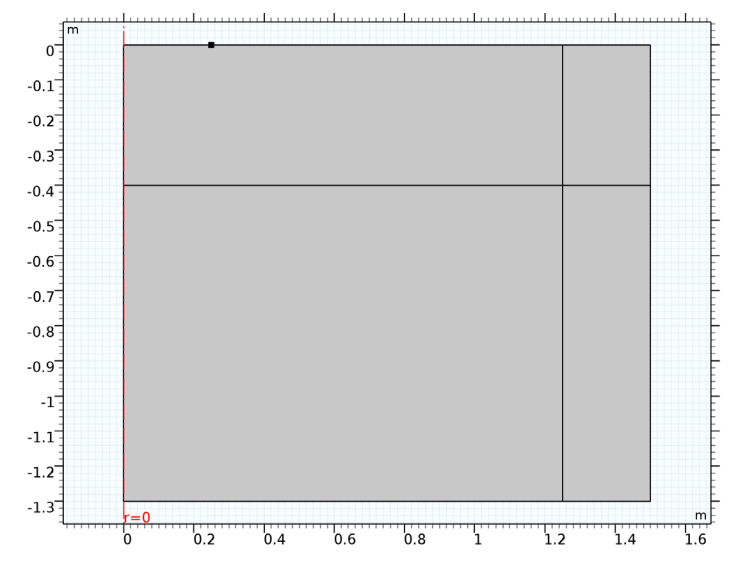

#### 无限元域 *1*

- **1** 在模型开发器的组件 **1** 下,右键单 击定义 = 并选择无限元域 。 仅 选择域 3 和 4。
- 2 在无限元域的设置窗口中,定位到 几何栏并选择柱面。

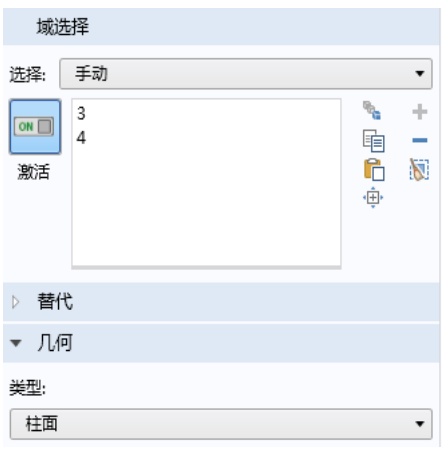

## 理查兹方程

首先,设置下层土层在理查兹方程中的材料属性,然后复制这些设置到上层土 壤区域。

#### 理查兹方程模型 *1*

#### **1** 在模型开发器中,单击理查兹方程模型 **1** 节点。

4 [ 理查兹方程: Richards' Equation (dl) ▷ ■ 理查兹方程模型: Richards' Equation Model 1

#### 2 在**流体属性**设置窗口中, 选择密度为用户定义, 在 ρ 文本框中输入 rho。

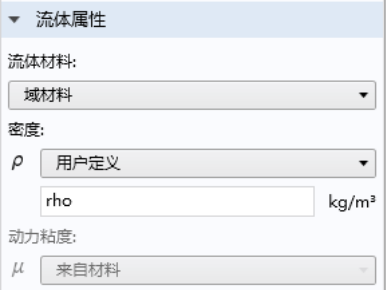

- **3** 设置基体属性:
	- $-$  在  $\theta_s$  文本框中输入 thetas\_1。
	- $-$  在 $\theta$ <sub>r</sub> 文本框中输入 thetar 1。
	- **-** 在渗透率模型列表中,选择水力传导 率,在 **Ks** 文本框中输入 Ks\_1。
- **4** 在储水模型中:
	- **-** 在储水列表中,选择用户定义。
	- **-** 在储水文本框中输入 Ss\_1。

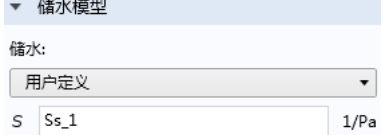

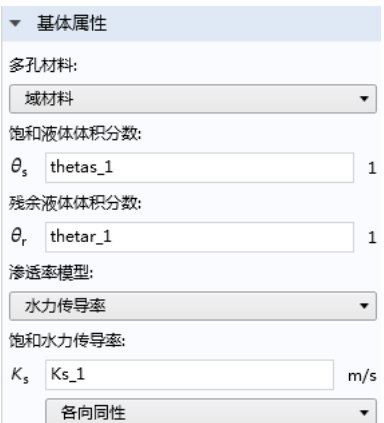

#### **5** 设置滞留模型 :

- **-** 在滞留模型列表中保留默认的 **van Genuchten** 模型。
- **-** 在 文本框中输入 alpha\_1。
- **-** 在 n 文本框文本框中输入 n\_1。
- **-** 在本构关系常数文本框中保留默认的 0.5。

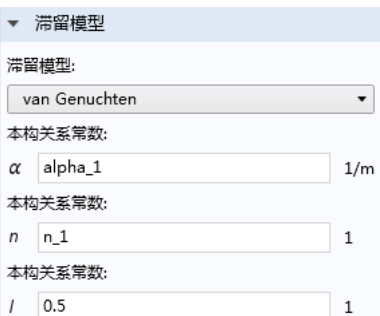

#### 理查兹方程模型 *2*

1 在模型开发器中,右键单击理查兹方程模型 1,选择生成副本

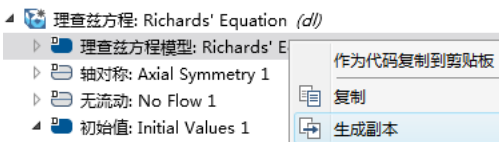

#### 2 在理查兹方程模型 2 的设置窗口中,验证确保域选择包含域 2 和 4。

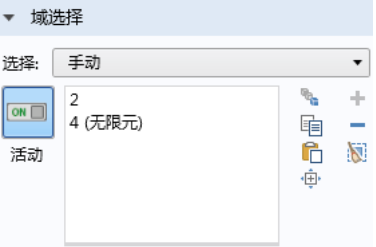

### 3 在**流体属性**设置窗口中, 选择密度为用户定义, 在 ρ 文本框中输入 rho。

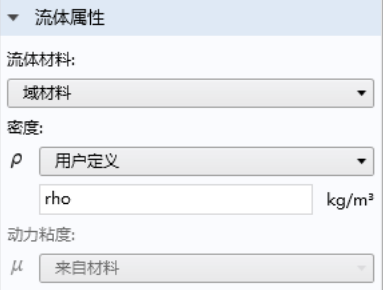

#### **4** 设置基体属性:

- 在 θ、文本框中输入 thetas 2。
- 在 θ<sub>r</sub> 文本框中输入 thetar 2。
- **-** 在渗透率模型列表中,选择水力传  $\frac{1}{2}$ 率, 在 K<sub>s</sub> 文本框中输入 Ks\_2。
- **5** 设置储水模型:
	- **-** 在储水列表中,选择用户定义。
	- **-** 在储水文本框中输入 Ss\_2。
- **6** 设置滞留模型:
	- **-** 在滞留模型列表中选择默认的 **van Genuchten** 模型。
	- **-** 在 文本框中输入 alpha\_2。
	- **-** 在 n 文本框中输入 n\_2。
	- **-** 在本构关系常数文本框中保留默认 的 0.5。

#### 初始值 *1*

**1** 在理查兹方程 (**dl**)中选择初始值 **1**。

▲ ■ 理查兹方程: Richards' Equation (dl) ▶ ■ 理查兹方程模型: Richards' Equation Model 1 ▶ <sup>2</sup> 轴对称: Axial Symmetry 1 ▷ 3 无流动: No Flow 1

- D D 初始值: Initial Values 1
	- ▶ 重力: 重力 1

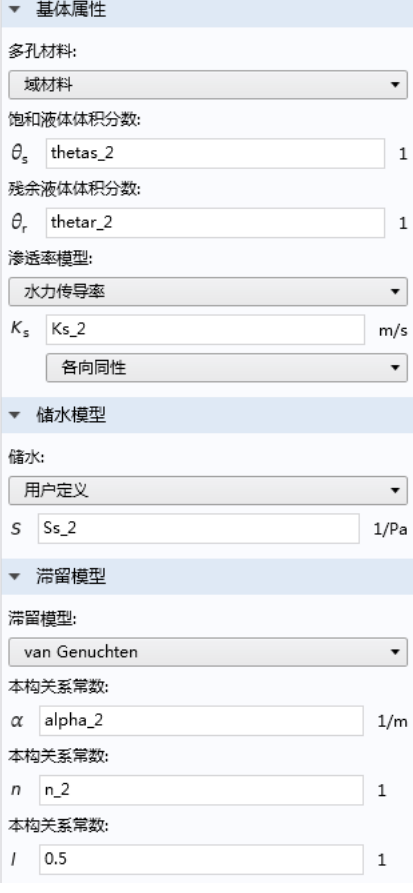

- **2** 在初始值选项中,选择压力头按钮。
- **3** 在 **H***<sup>p</sup>* 文本框中输入 -(z+1.2),将地下水位设置在表面以下 1.2 米的位置。

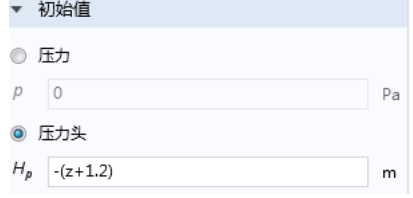

初始值 *2*

I

#### 1 在理查兹方程 (dl) 中右键单击, 选择初始值 1, 选择生成副本 中。

- ▲ □ 理查兹方程: 理查兹方程 (dl)
	- ▶ 重力: 重力 1
	- ▶ 2 理查兹方程模型: 理查兹方程模型 1
	- ▷ 3 轴对称:轴对称 1

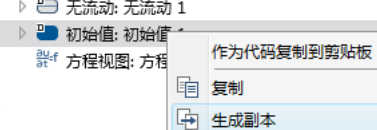

#### **2** 在初始值 **2** 的设置窗口的域选择下,添加域 2 和 4。

**3** 在初始值栏中选择压力头单选键,在 **H***<sup>p</sup>* 文本框中输入  $-(z+1.2)-0.2*(z+0.4)$ 。

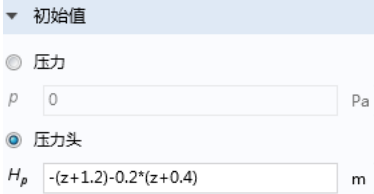

压力头 *1*

- 1 在模型开发器中单击理查兹方程 (dl) , 在物理场工具栏中单击边界, 选择压力头。
- **2** 在边界选择窗口中,选择边界 5。
- **3** 在压力头文本框中输入 H*p*<sup>0</sup> 的数值为 Hp0。

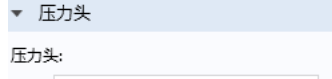

 $H_{p0}$  Hp0  $m$ 

透水层 *1*

**1** 在物理场工具栏上单击边界并选择透水层。

**2** 在边界选择窗口中,仅选择边界 2 和 8。

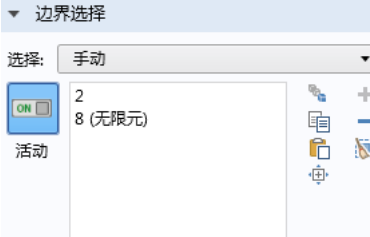

3 找到透水层栏, 在外部压力水头下的 Hb 文本框中输入 -2, 并在传导率下的  $R<sub>b</sub>$ 文本框中输入 1/5 $[d]$ 。

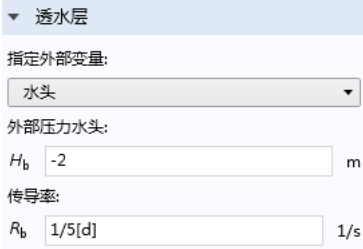

重力 *1*

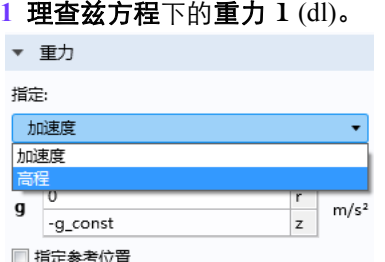

**2** 定位到重力栏,并从列表中选择高程。

## 多孔介质稀物质传递

在多孔介质稀物质传递节点中将会使用在理查兹方程中计算的物理变量。如达 西速度、饱和体积分数等变量表达式会用前缀 dl 来标注。其他变量和材料属性 使用导入文件中的数值大小。

饱和多孔介质 *1*

- **1** 在模型开发器的组件 **1** 下,单击多孔介质稀物质传递 **(tds)** 。在设置窗口 的传递机理部分,对流为默认选择。
	- **-** 选中多孔介质的质量传递复选框。
	- **-** 在多孔介质传递下选中分散复选框。
	- **-** 选中部分饱和多孔介质中挥发复选框。
- 2 在物理场工具栏,单击域,并选择饱和多孔介 质 。
- **3** 在部分饱和多孔介质的设置窗口的域选择下, 从选择列表中选择所有域。
- ▼ 传递机理
- 附加传递机理
- ☑ 对流
- 多孔介质的质量传递
- 多孔介质传递
- ▼分散
- 7 部分饱和多孔介质中挥发

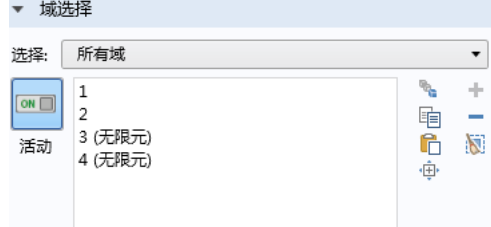

- **4** 设置基体属性
	- 在 ε<sub>n</sub> 列表中选择**用户定义**, 然后在文本框中输入 dl.thetas。
- **5** 设置饱和
	- **-** 在列表中将饱和更改为液体 体积分数,然后在 θ 文本框 中输入 dl.theta。
	- **-** 从流体分数时域变化列表中, 选择压力头时间变化。在 dH<sub>p</sub>/dt 列表中,选择压力头时 间变化 **(dl)**。
	- **-** 在比容水度下的 Cm 文本框中 输入 dl.Cm。

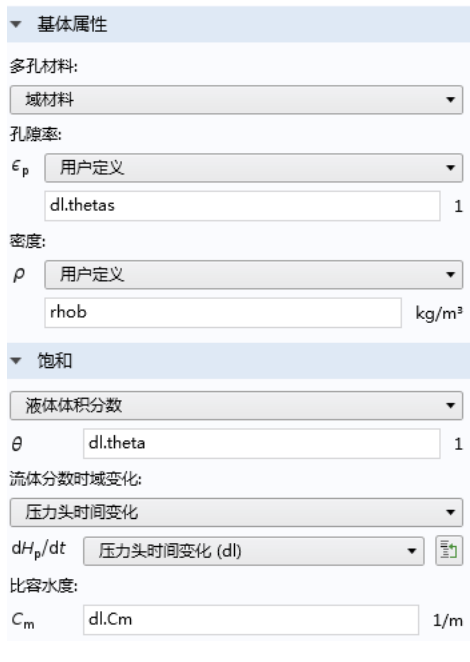

- **6** 将质量传递与流体流动相耦合。定位到对流栏,从 **u** 列表中选择达西速度场 **(dl)**。
- ▼ 对流
- 速度场:
- u | 达西速度场 (dl)  $\bullet$   $\boxed{1}$
- **7** 单击展开分散栏。在分散张量列表中,选 择分散性。在分散性模型列表中,选择横 向各向同性,输入 alphar 和 alphaz。

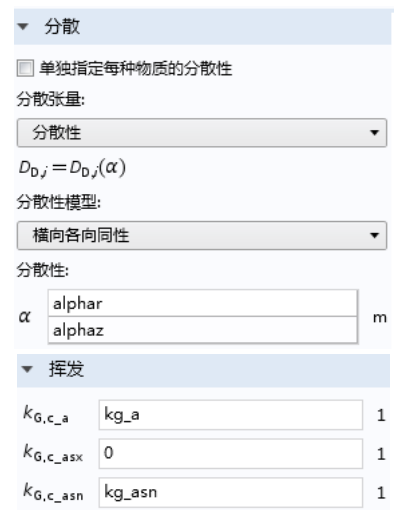

- **8** 单击展开挥发栏。
	- **-** 在 *k***G,c\_a** 中输入 kg\_a。
	- **-** 在 *k***G,c\_asx** 中输入 0。
	- **-** 在 *k***G,c\_asn** 中输入 kg\_asn。

吸附 *1*

- **1** 在多孔介质稀物质传递 **(tds)** 下,右键 单击部分饱和多孔介质 **1** 并选择吸附。
- 2 在基体属性栏, 从 ρ 列表中选择用户定 义,然后在文本框中键入 rhob。
- **3** 单击展开吸附栏。
	- **-** 在物质 c\_a 列表中,选择用户定义。 在**用户定义等温线**下的 *k*<sub>pca</sub> 文本框中 输入 kp\_a。
	- 在物质 c asx 列表中, 选择**用户定** 义。在用户定义等温线下的 *k*P,casx 文 本框中输入 kp\_asx。
	- 在物质 c asn 列表中, 选择**用户定** 义。在用户定义等温线下的 *kp* casn 文 本框中输入 kp\_asn。

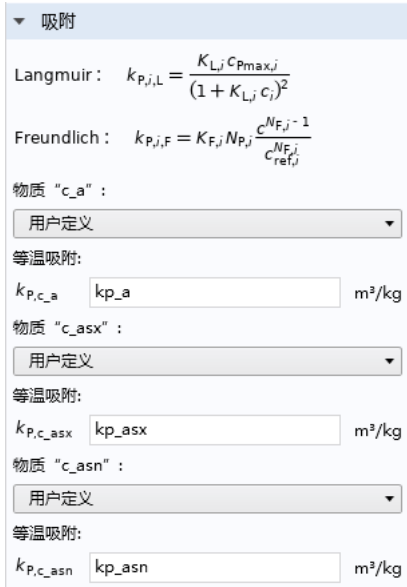

反应 *1*

- 1 在物理场工具栏中单击域, 选择反应 .
- **2** 在反应设置窗口下,在域选择中选择所有域。
- **3** 在反应选项中:
	- **-** 在 *R***c\_a** 中输入 dl.theta\*( $-r$  1-r 3).
	- **-** 在 *R***c\_asx** 中输入 dl.theta\*(r\_1-r\_2-r\_4)。
	- **-** 在 *R***c\_asn** 中输入 dl.theta\*( $r$  2-r 5).

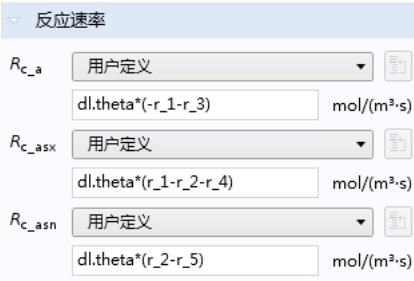

#### 流出 *1*

1 在物理场工具栏中单击边界,选择流出 。

**2** 在流出设置窗口中,指定边界选择为手动,选择边界 2、 8、 12 和 13。

|                | 边界洗择                                 |             |   |
|----------------|--------------------------------------|-------------|---|
| 选择:            | 手动                                   |             |   |
| $\Box N$<br>活动 | 2<br>8 (无限元)<br>12 (无限元)<br>13 (无限元) | 咱<br>ħ<br>画 | Ñ |

浓度 *1*

- **1** 在物理场工具栏中单击边界,选择浓度 。
- **2** 在浓度设置窗口下,找到边界选择。从 选择列表中手动选择边界 5。
- **3** 在浓度选项中,勾选三个复选框。
	- **-** 在 *c***0,c\_a** 中输入 c0。
	- **-** 在 *c***0,c\_asx** 中选择默认值 0。
	- **-** 在 *c***0,c\_asn** 中选择默认值 0。

#### 无流体边界挥发 *1b*

- 1 在物理场工具栏中单击边界,选择挥发 ●。
- **2** 在挥发的设置窗口中,找到边界选择栏, 在选择列表中选择手动,然后仅选择边界 6 和 11。
- $3$  在挥发栏, 层厚度  $d_s$  文本框输入 d\_s 。

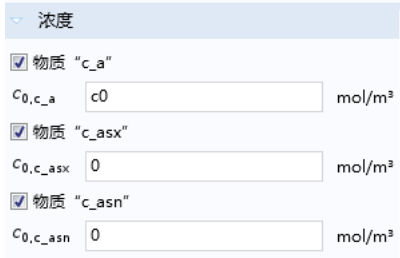

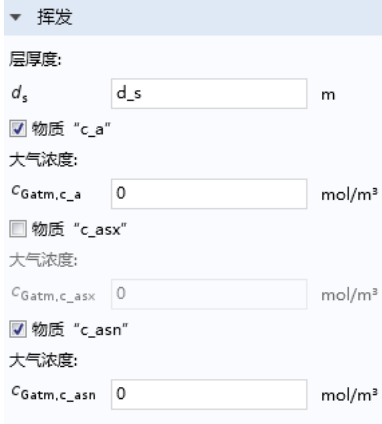

#### **4** 选中物质 c\_a 复选框。

- **-** 在 *c***Gatm,c\_a** 文本框中保持默认的数值 0。
- **5** 选中物质 **c\_asn** 复选框。
	- **-** 在 *c***Gatm,c\_asn** 文本框中保持默认的数值 0。

#### 网格

几何需要使用映射网格。

- **1** 在模型开发器工单击网格 **1** 。在大小的设置窗口中定位到单元大小栏。 从预定义列表中选择较细化。
- $2$  在模型开发器中, 右键单击网格 1 盒 并选择映射 1 顧。右键单击映射 1 并选择大小 ▲
- 3 在大小 1 A 的设置窗口下找到几何实体选 择栏,在选择列表中选择手动,并选择域 **2**。
- **4** 在单元大小中选择定制按钮。
- **5** 在单元大小参数栏下选中最大单元大小复选 框。
- **6** 在相应文本框中输入 0.02。
- **7** 单击全部构建 。

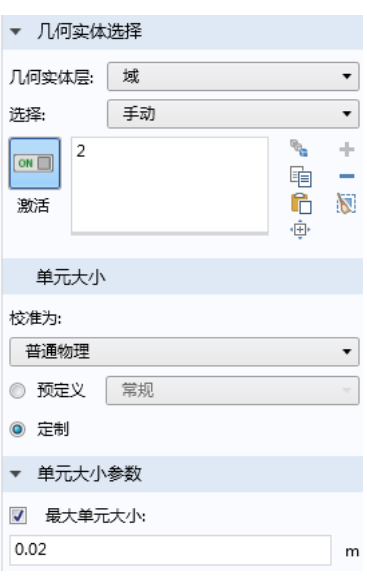

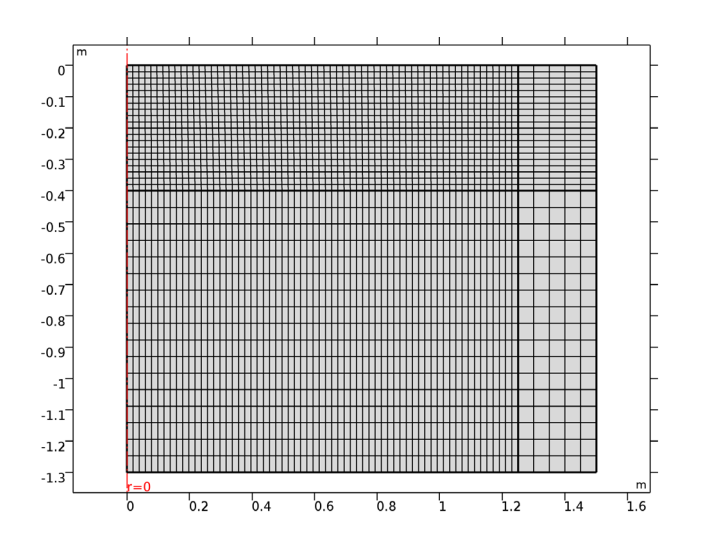

## 研究 **2**

步骤 *1*:瞬态

- 1 在模型开发器中单击研究 2 中的步骤 1: 瞬态 | <u>N</u>。
- **2** 在研究设置中,选择时间单位为 **d**。该设置允许结果绘图中显示以天为时间 单位的变化。
- **3** 在时间步中输入 range(0,0.1,0.9) range(1,1,10)。

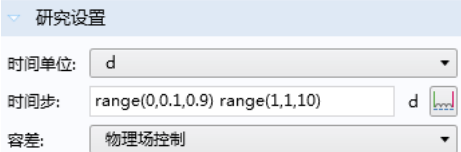

- 4 找到**物理场和变量选择, 在研究**列表中 表示会在研究 2 中计算的物理场。 其中全局常微分和微分代数方程节点已经在研究 1 中计算。
- ▼ 物理场和变量选择

#### □ 修改研究步骤的模型配置 物理场接口 求解 离散化 Global ODEs and DAEs □ 物理场设置  $\overline{\phantom{a}}$ √ 物理场设置 Richards' Equation  $\blacktriangledown$ Transport of Diluted S...  $\checkmark$ 物理场设置  $\pmb{\cdot}$

**5** 在主屏幕工具栏中单击计算 。也可以右键单击模型开发器中的 研究 2  $\infty$ , 洗择计算 = 。

#### 结果

默认情况下将创建流量、压力和浓度图。旋转的三维几何也可以显示压力和浓 度。专注于靠近池的区域。通过以下步骤隐藏图中的无限元域。

研究 *2 /* 解 *2 (sol2)*

- **1** 在模型开发器中展开结果下的数据集节 点, 右键单击研究 2/ 解 2 , , 然后选 择**选择**
- **2** 在设置窗口中定位到几何实体选择栏。 从几何实体层列表中选择域。仅选择域 1 和 2。这一操作将从绘图组中移除无限元 域。

默认生成的绘图组为包含压力分布的表面 图,修改表达式可以显示有效饱和度、压 力头、速度场等变量随时间的变化。

▼ 几何实体选择 几何实体层:域  $\blacktriangledown$ 选择: 手动  $\bar{\phantom{a}}$ **SP**  $\mathbf{1}$  $\frac{1}{2}$  $[$ ON  $\mathfrak{p}$ 审  $\sim$ G N 活动 ۰Ĥ۰

压力 (*dl*)

1 在模型开发器中展开结果中的压力 (dl) 节点 ■ , 单击表面 |

- 2 在**表面**设置窗口中,单击**表达式**栏的**替换表达式 2 -**。在列表中选择**理查 兹方程 > 有效饱和度 (dl.Se)**, 或直接在**表达式**输入 dl.Se。
- 3 在模型开发器中右键单击压力 (dl) ■。在二维绘图组设置窗口, 在标签 文本框中输入有效饱和度。
- 4 在**表面**设置窗口中,找到颜色和样式栏,取消选中颜色图例前的复选框,单 击图形工具栏中的缩放到窗口大小 中。
- 5 在模型开发器中,单击结果的有效饱和度绘图组 | 。在对应的工具栏中单 击等值线 ඹ。
- 6 在**等值线**设置窗口中,单击**表达式**栏的**替换表达式 之 ,** 。在列表中选择**理** 查兹方程 > 压力头 (dl.Hp), 或直接在表达式中输入 dl.Hp。
- **7** 选择颜色和样式设置。
	- **-** 在着色列表中,选择均匀。
	- **-** 在颜色列表中,选择黑色,清除颜色图例复选框。
- 8 单击展开**质量**选项,在分辨率列表中, 选择较细化。
- 9 单击**有效饱和度**节点 。在**有效饱和度**工具条单击面**上箭头 →** 。在面**上** 箭头设置窗口的表达式部分,输入 dl.u 和 dl.v 单击绘制来绘制达西速度 场图。
- 10 在面上箭头设置窗口中,找到颜色和样式设置,在颜色选项中选择黑色。
- 1 单击有效饱和度节点 ■, 在二维绘图组的设置窗口中, 定位到数据栏, 在 时间列表中选择 0.3 天。
- $\overline{12}$  单击绘制按钮 o , 比较图形窗口显示的绘图[与图](#page-19-0) 5 中的左侧图片。
- 13 单击**有效饱和度**节点 ■,在二维绘图组的**设置**窗口中,定位到**数据**栏,在 时间列表中选择 1 天。
- 14 单击绘制按钮 o , 比较图形窗口显示的绘图[与图](#page-19-0) 5 中的右侧图片。

浓度,涕灭威

- 1 在模型开发器中,展开结果中的浓度 (tds) 节点 ,然后单击表面 1 。
- 2 在**表面**设置窗口中,找到**范围**选项,勾选手**动控制颜色范围**复选框。在最小 值中输入 0,在最大值中输入 1。该设置可以控制颜色显示的范围,消除一 些负浓度等误差对显示的影响。
- 3 单击绘制按钮 **面**,单击图形窗口中的缩放到窗口大小按钮 中。

默认绘图显示的是最后求解时刻 (第 10 天) 的溶质浓度分布。下面依据教 程设置查[看图](#page-20-0) 6 到[图](#page-20-1) 8 中的结果 。

4 在模型开发器中单击结果中的浓度 (tds) 节点 ■。

44 |

- 5 在对应二维绘图组中选择**数据, 在时间**列表中选择 5 天, 单击**绘制 om 。**
- **6** 同理,查看第一天后的浓度分布,在时间列表中选择 1 天。
- 7 单击**浓度 (tds) ■**,按 F2 键。在**重命名**对话框中输入**涕灭威浓度**, 选择**确** 定。

浓度,涕灭威 *-* 亚砜

- 1 在**结果**中右键单击**浓度 , 涕灭威 ■** , 选择**生成副本 ⋤** 。
- 2 展开**浓度,涕灭威 1 ■**,单击**表面 1 ■**。在二维绘图组设置窗口, 在标签文 本框输入浓度,涕灭威 **-** 亚砜。
- 3 在表面设置窗口中,单击表达式栏的替换表达式 ·· · 在列表中选择溶质 传递 > 物质 **c\_asx**> 浓度 (**c\_asx**),或直接在表达式中输入 c\_asx。该设置 可以得到涕灭威 - 亚砜的浓度分布。
- **4** 展开范围选项,在最大值中输入 0.5。

因为涕灭威 - 亚砜的最大浓度小于涕灭威,该设置更有利于图形颜色显示。

- **5** 单击绘制 。
- **6** 如果要生成[图](#page-20-0) 6 [到图](#page-20-1) 8 的图像,单击**涕灭威 亚砜浓度 ■。**在二维绘图组设 置中找到**数据**选项,从**时间**列表中分别选择 1, 5, 10 天讲行杳看, 单击**绘** 制 。。

您也可以通过动画来演示浓度随时间的变化。在**模型开发器**中, 在导出 节点 $\mathfrak{g}$ , 您可以生成 GIF, Flash 和 AVI 格式的动画文件。

或者, 您可以选择功能区结果选项栏中的播放器 四 按钮查看动画。